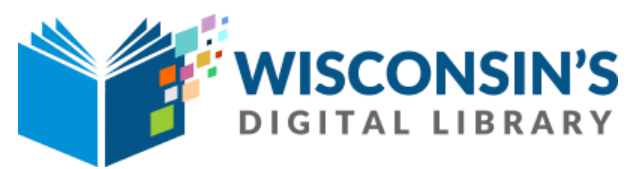

## *Audiobooks on Your MP3 Player*

## **STEP-BY-STEP INSTRUCTIONS**

## **SETTING UP:**

- Go to www.flwlib.org. Mouse over **eServices** in the top menu. Under **eLibrary**, click on **Wisconsin's Digital Library (Libby & OverDrive)**.
- You'll be taken to a page describing the service. Click the link beginning with "**The Frank L Weyenberg Library is proud to offer you eBooks...**" at the top of the description.
- You'll be redirected to the Wisconsin Digital Library. In the top right corner of the page, click "**Sign In**."
- Select "**Monarch Library System**" from the drop down menu. Enter your **library card number** (located on the back of your library card) and **PIN number** (usually the last 4 digits of your telephone number). Click **SIGN IN**. You are now signed into your account.
- In the top right corner of the page, click **Help**. You'll be taken to the Overdrive Help page. On the top of the screen, mouse over **DEVICES.**  In the drop down menu, choose **MP3 players**.
- You'll be taken to a page describing various MP3 playing devices. Under **Software**, click on **OverDrive for Windows (desktop)**.
- You'll arrive at the Overdrive app website. Click on **Get Started** at the top of the screen, and then click on **Download for Windows Desktop**. (This feature is not available for Apple computers.) Follow your computer's prompts to install **OverDrive**.
- To browse or check out eBooks, return to the Wisconsin's Digital Library website. Prior to browsing, click on **My account** and select **Settings** from the drop down menu if you need to change your checkout periods and other preferences.

## **FINDING BOOKS:**

- To find items, you can search by title or author and browse by subject or collection. These options are provided near the top of the page.
- Click **Borrow** beside any book to check it out.
- If a book has a waitlist, you'll be prompted to **Place a Hold** on the title. To see the status of a hold, click **My account** near the top right corner of the screen, and then click **Holds**. You'll receive an email when your books on hold become available.
- To send a book you've checked out to your MP3 player, click **My account** and then **Loans**. You'll see a list of the books you have checked out.
- Click **Download MP3 audiobook** beside the book you want to transfer to your ereader. The OverDrive desktop program should open and begin downloading the audiobook automatically.
- Next, **connect** your MP3 player to your computer using the provided USB cable.
- In the Overdrive desktop program, click on the audiobook you downloaded and choose **Transfer**. Follow the on-screen prompts to transfer the audiobook to your device.
- Disconnect your MP3 player. You should see the audiobook the next time you turn it on.